## **Tipp zum Thema "Allgemeines" Muster**

Sie möchten ein Formelement innerhalb Ihres aktiven NX-Parts assoziativ verknüpft an unterschiedlichen Stellen und Ausrichtungen einfügen?

 $\mathfrak V$  Zu dieser Aufgabenstellung fällt Ihnen sicherlich das Layout "Allgemein" im Befehl "Formelement **mustern**" ein.

Im folgenden Bespiel möchte ich die Handhabung anhand der Vervielfältigung einer Skizze zeigen.

Ausgangspunkt ist dies etwas ungewöhnlich schiefe Bauteil im Bild rechts, auf dessen Bodenfläche eine vollständig bestimmte Skizze liegt (siehe Bild rechts).

Im ersten Schritt erzeugen wir ein Achsensystem (**Bezugs-KSYS** vom Typ **Dynamisch**) an einem zentralen Punkt der Skizze, über den sich später die Skizzenkopien gut positionieren lassen. Als Referenz wählen wir "Absolut – Dargestelltes Teil". Von NX wird am absoluten Achsensystem (X=0,Y=0,Z=0) des Parts das Handle-System eingeblendet(siehe Bild rechts). Wir markieren den Ursprungspunkt des Handles, der highlight markiert angezeigt wird.

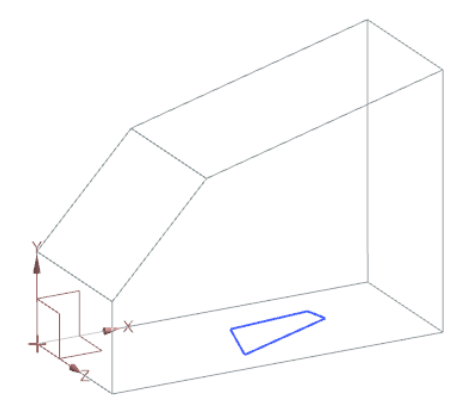

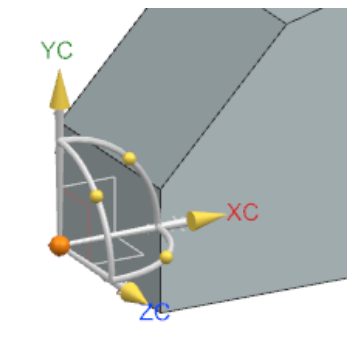

Nun den zentralen Punkt der Skizze selektieren, an dem das Achsensystem liegen soll. Das Handle-System springt zu dem an der Skizze markierten Punkt (siehe Bild rechts).

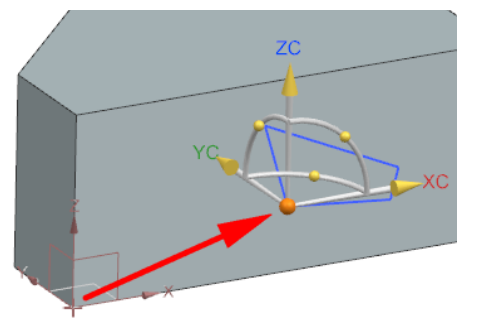

Die **X-Achse** soll an der unteren schrägen Skizzenlinie ausgerichtet werden. Hierzu markieren wir die Pfeilspitze des Handle-Systems und dann die untere Linie der Skizze (siehe Bilder rechts).

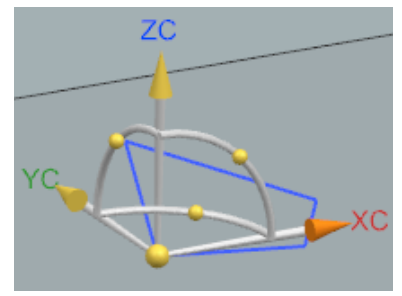

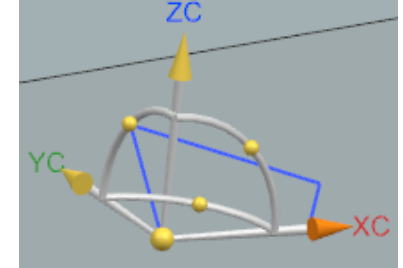

## **SEELAND** Informatik GmbH **NX-Smart-Tipps** www.seeland-gmbh.de

Die Z-Achse soll normal zur Skizzenebene ausgerichtet sein. Hierzu können wir die Handle-Kugel an der YC-ZC-Ebene anwählen und durch Eingabe von 90 Grad im Eingabefeld das Achsensystem um die XC-Achse drehen (siehe Bilder rechts).

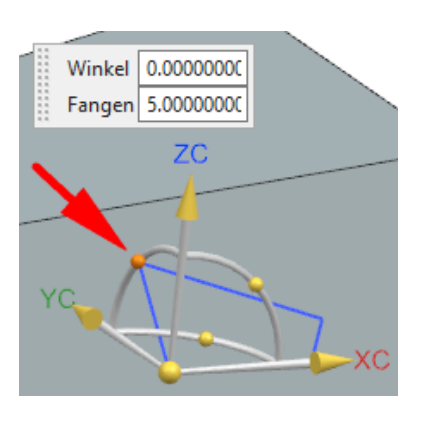

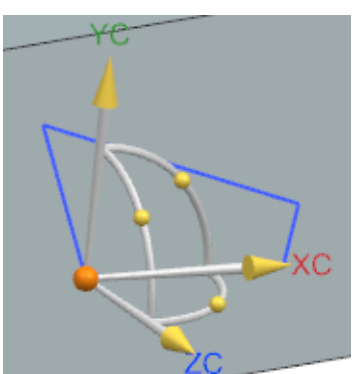

Das neue Achsensystem soll unabhängig von dem Referenzsystem sein, d.h. "Assoziativ" unter den Einstellungen ist nicht aktiviert.

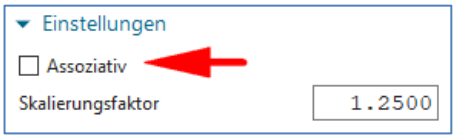

Nun können wir mit "OK" das Achsensystem erzeugen.

Nun erzeugen wir weitere **nichtassoziative** Bezugs-KSYS Systeme an, z.B. den Eckpunkten von den Flächen (Referenzpunkt), auf denen die Kopien eingefügt werden sollen (siehe Bild rechts).

Zur Ausrichtung der Achsensysteme wenden wir die gleichen zuvor gezeigten Vorgehensweisen (Achsenursprung legen, Achsen ausrichten usw.) an. Achsrichtungen können durch einen Doppelklick auf die Pfeilspitze des Handles umgekehrt werden.

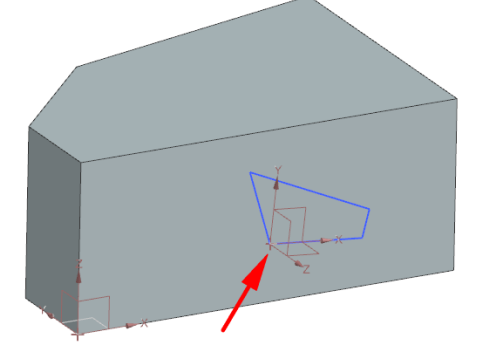

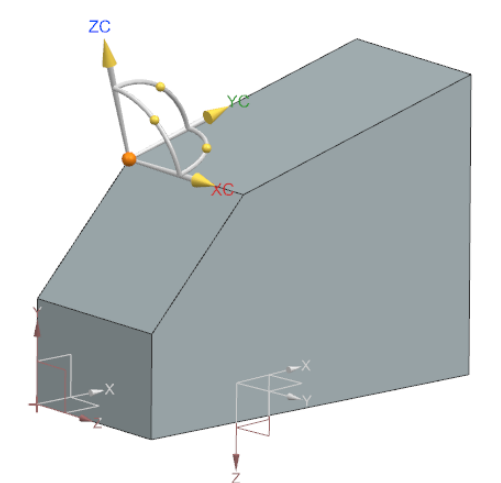

Im nächsten Schritt möchten wir ein zum Referenzachsensystem am Eckpunkt **assoziatives** Achsensystem am Einsetzpunkt der Skizzenkopie auf dieser Fläche definieren. Durch Selektion der Handle-Pfeilspitze kann man mit Koordinateneingaben arbeiten und somit ein weiteres nun **assoziatives** Achsensystem an der gewünschten Position platzieren.

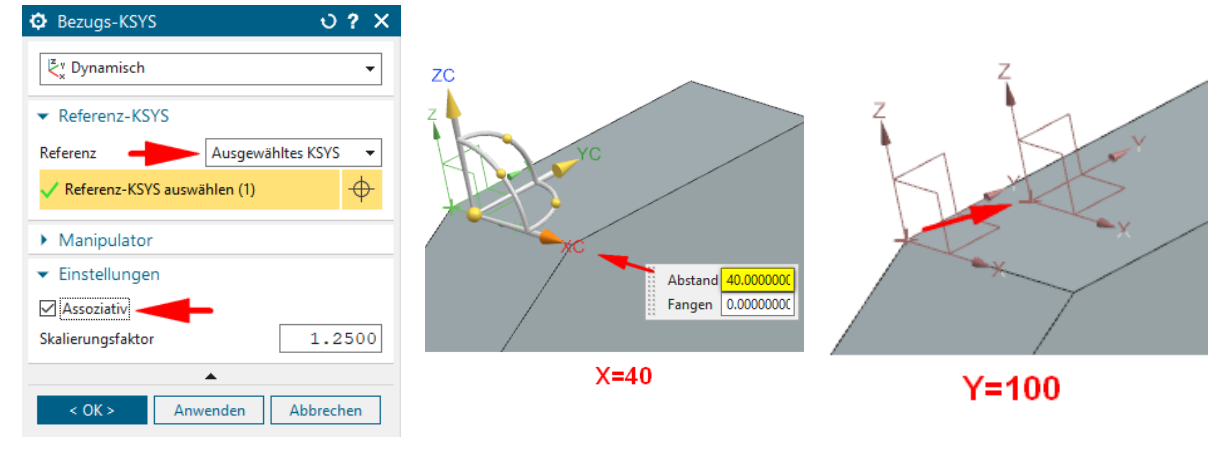

Auf diese Art können an anderen Körperflächen weitere Achsensystem für das geplante Formelement-Muster erzeugt werden.

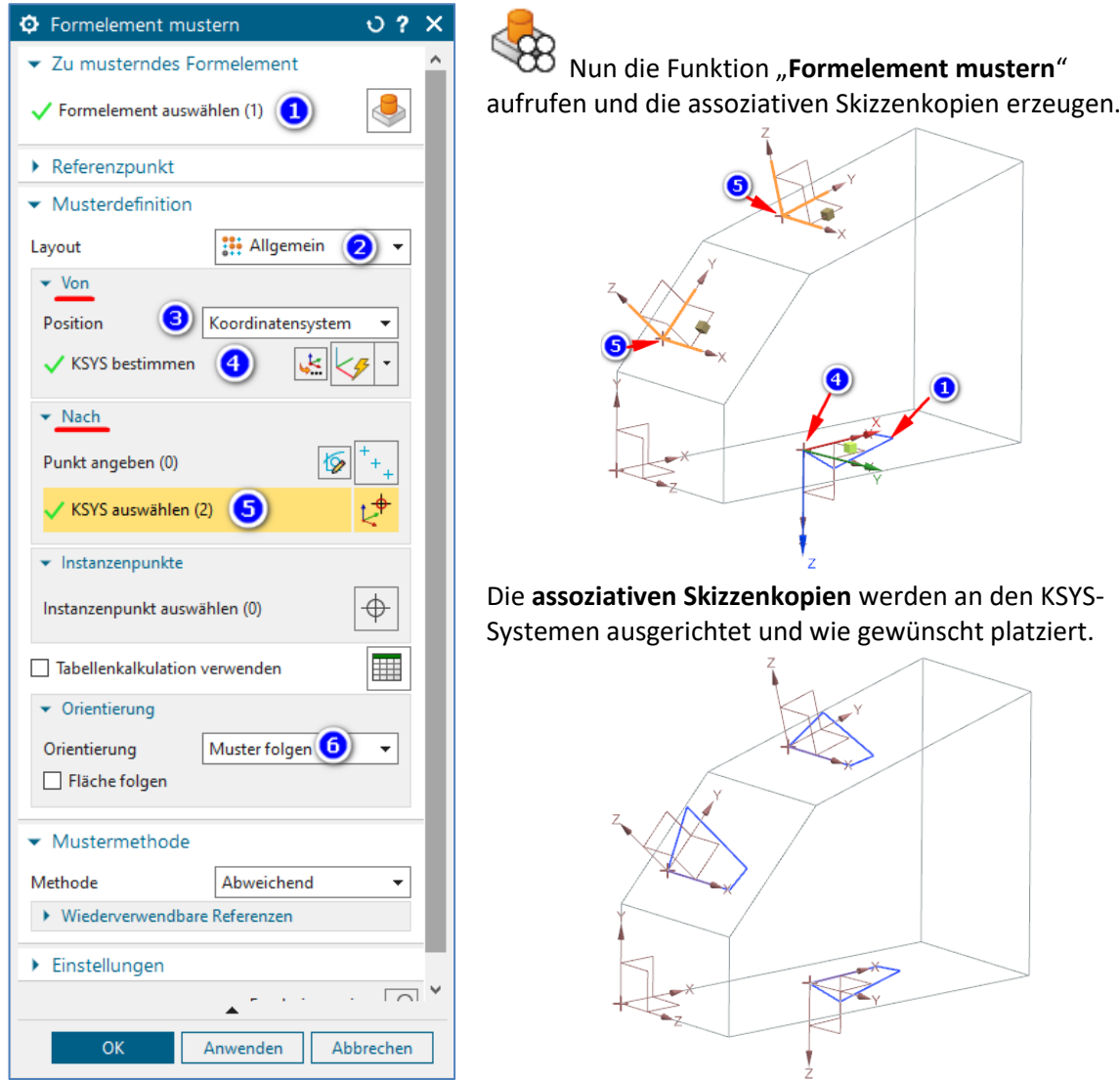

Es würde mich freuen, wenn dieser NX Smart-Tipp für Sie nützlich war. Sie haben noch Fragen? Sprechen Sie mich einfach an.

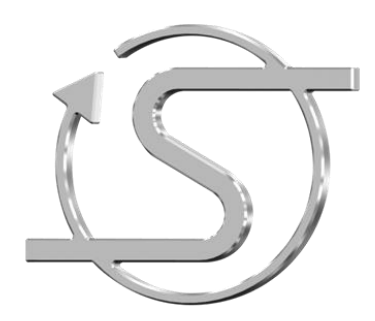

Ihr NX Trainer, Berater und Dienstleister **Dipl.-Ing. Hans-Jörg Seeland**

SEELAND Informatik GmbH

Lessingstr. 16 68535 Edingen-Neckarhausen +49 (06221) 893900 E-Mail: seeland@seeland-gmbh.de Internet: [www.seeland-gmbh.de](http://www.seeland-gmbh.de/)